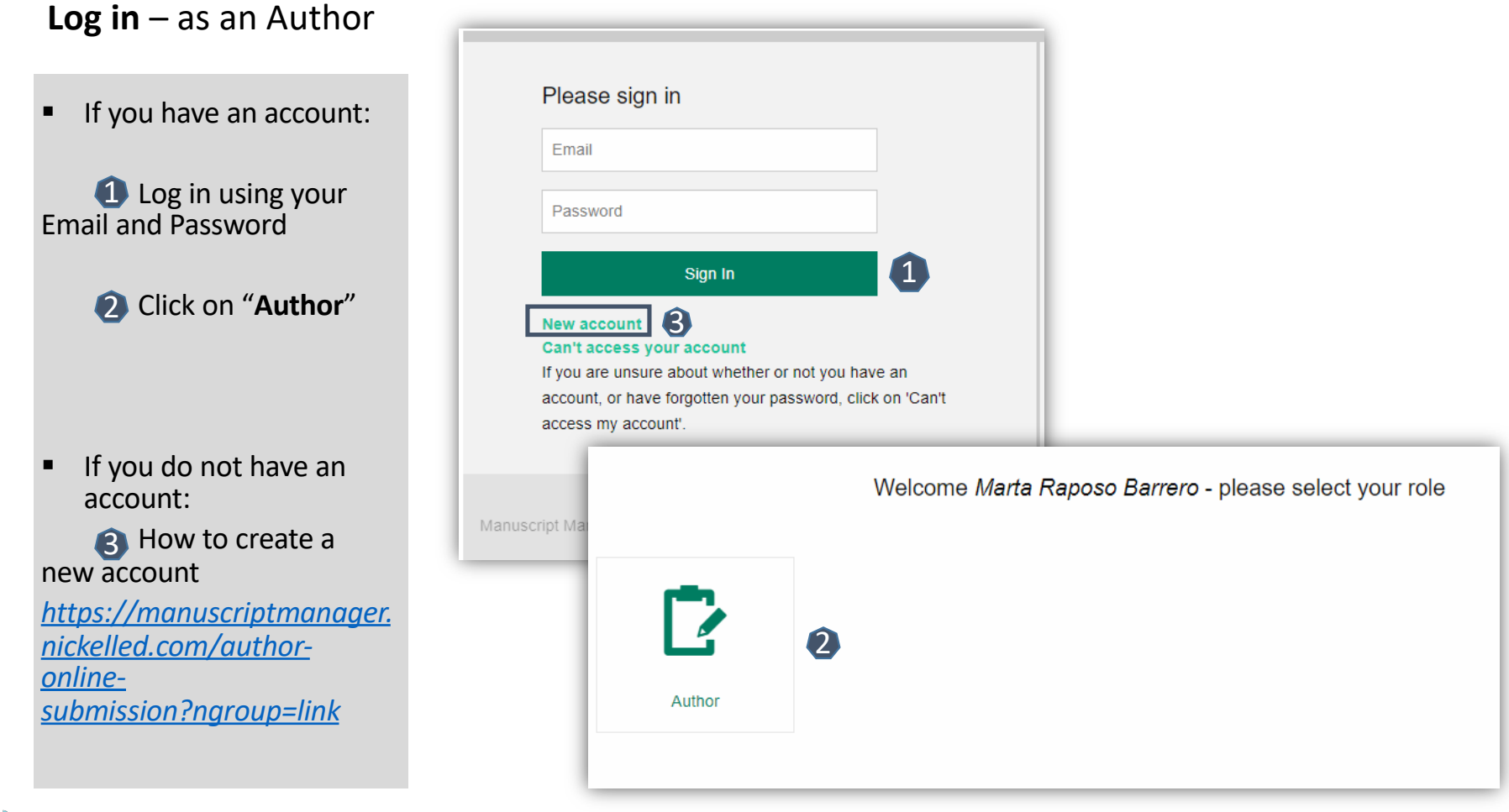

Karger<br/>  $\overline{\mathbf{v}}$ 

# **See progress** – Author Dashboard

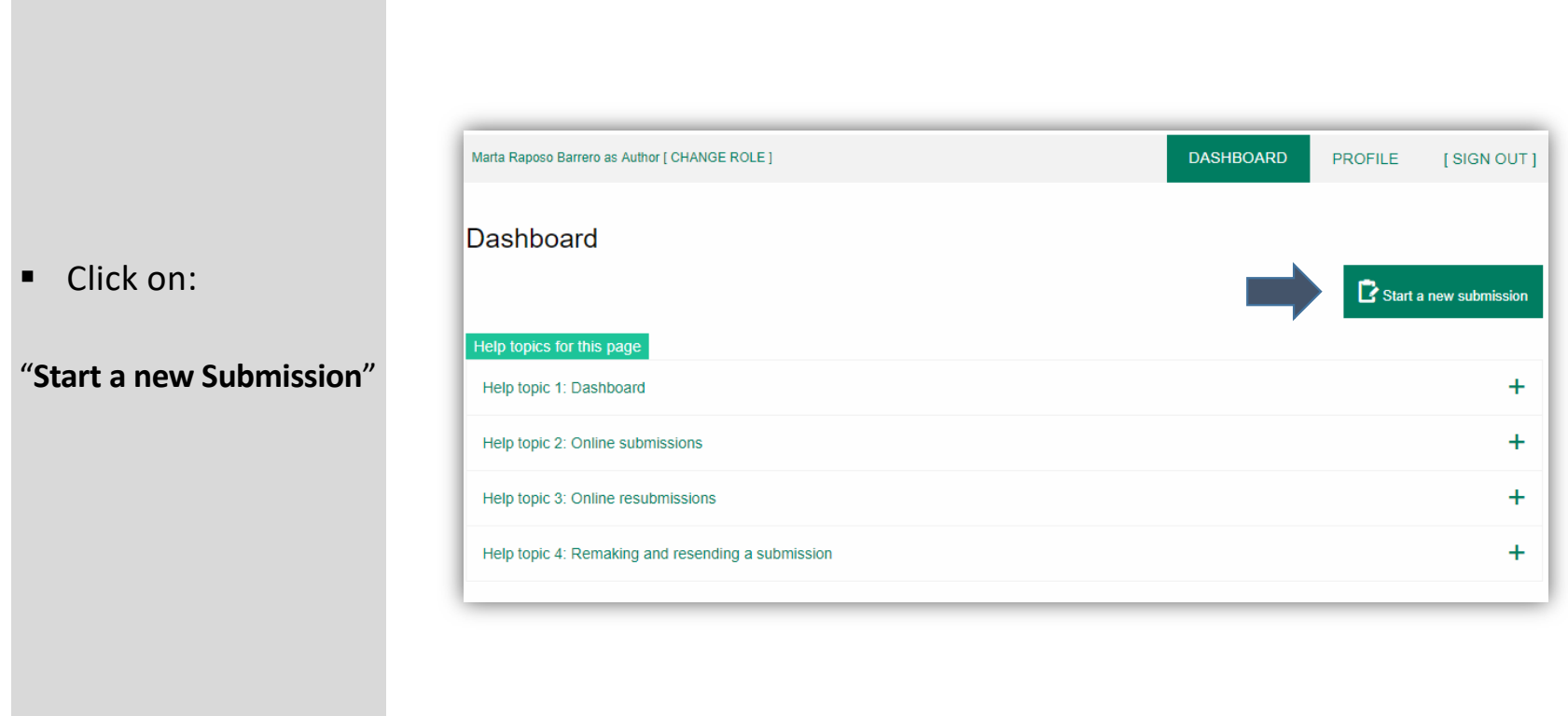

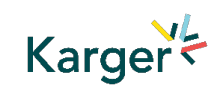

# **Guidelines** – Submission guidelines

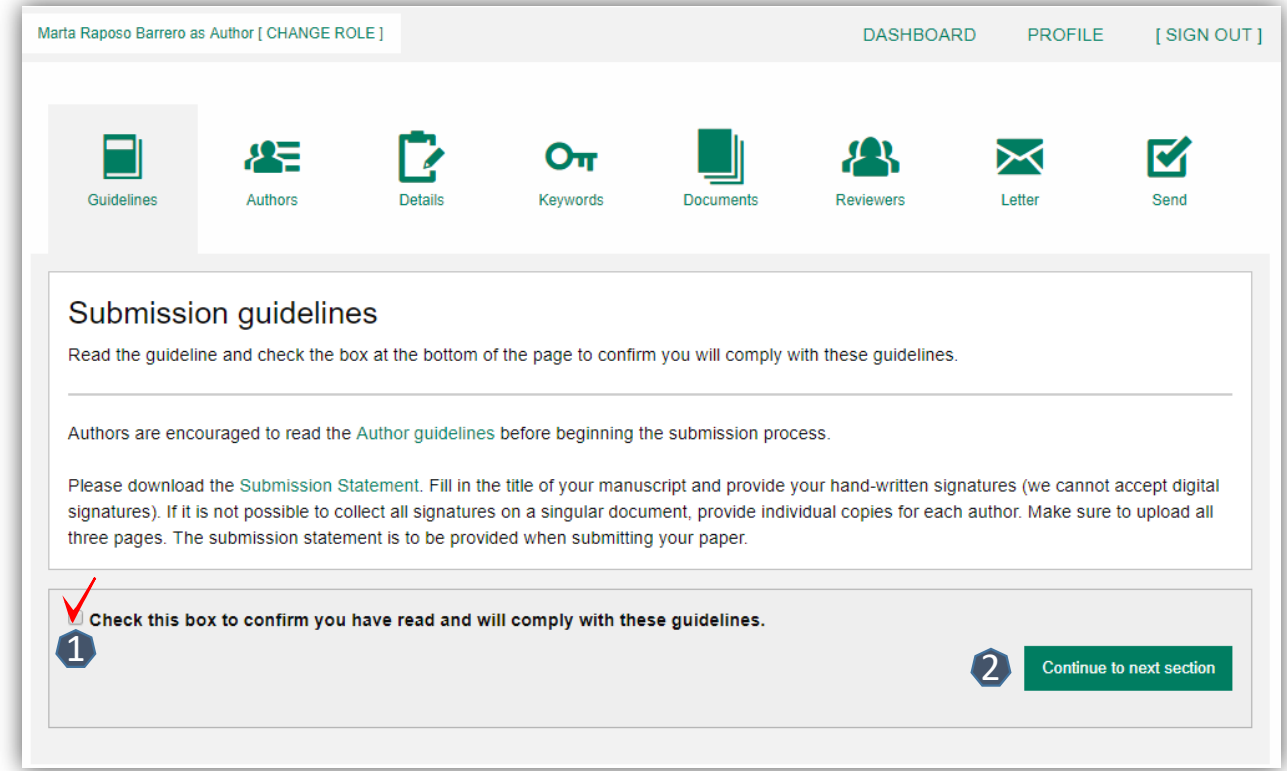

1 Confirm you have read the Guidelines pertinent to the Journal to which you are submitting.

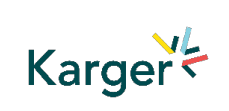

2 Click on "**Continue to next section**"

5/16

## **Authors** – And Co -authors

- Add the co -authors one-at-a-time by first entering the co -authors' email addresses: 123<br>233<br>233
- *If the co-author is already in the database, he/she will appear in the list*
- *If the co -author is not already the database, the submitting author must add the co -author's*

*information* 

**2** Click on "Add Author"

**B** Check the box when completed

Click on "**Save and**  4 **Continue** "

Karger<

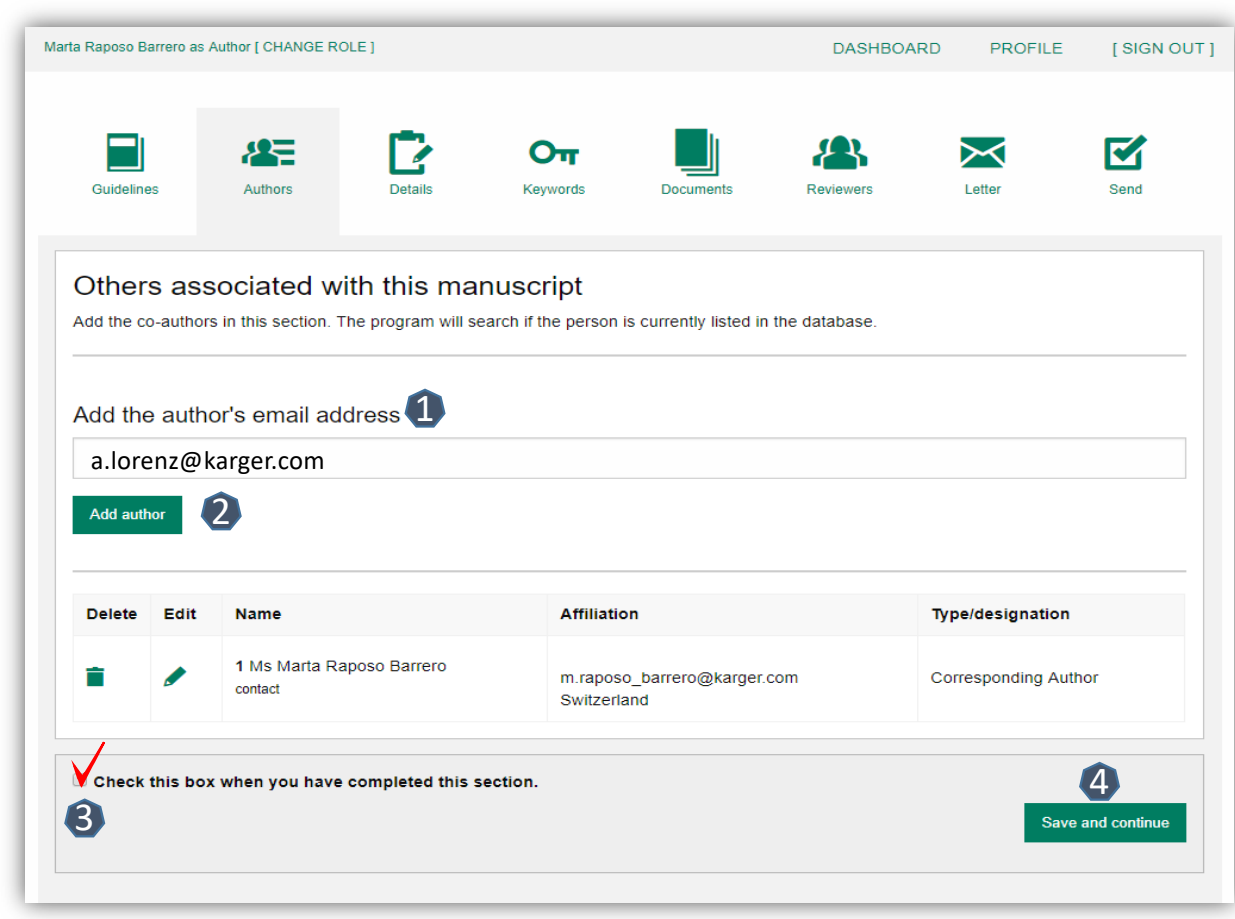

### **Details** – How to enter Manuscript Information

- **i** Select the appropriate **Section** of the journal for your manuscript:
- Open the drop-down *menu and select the section most suited to your submission. This may well be None.*
- 2 Make sure to select the right **Manuscript type**  by opening the drop -down menu
- *Please check the journal's Guidelines for more information*

Karger<

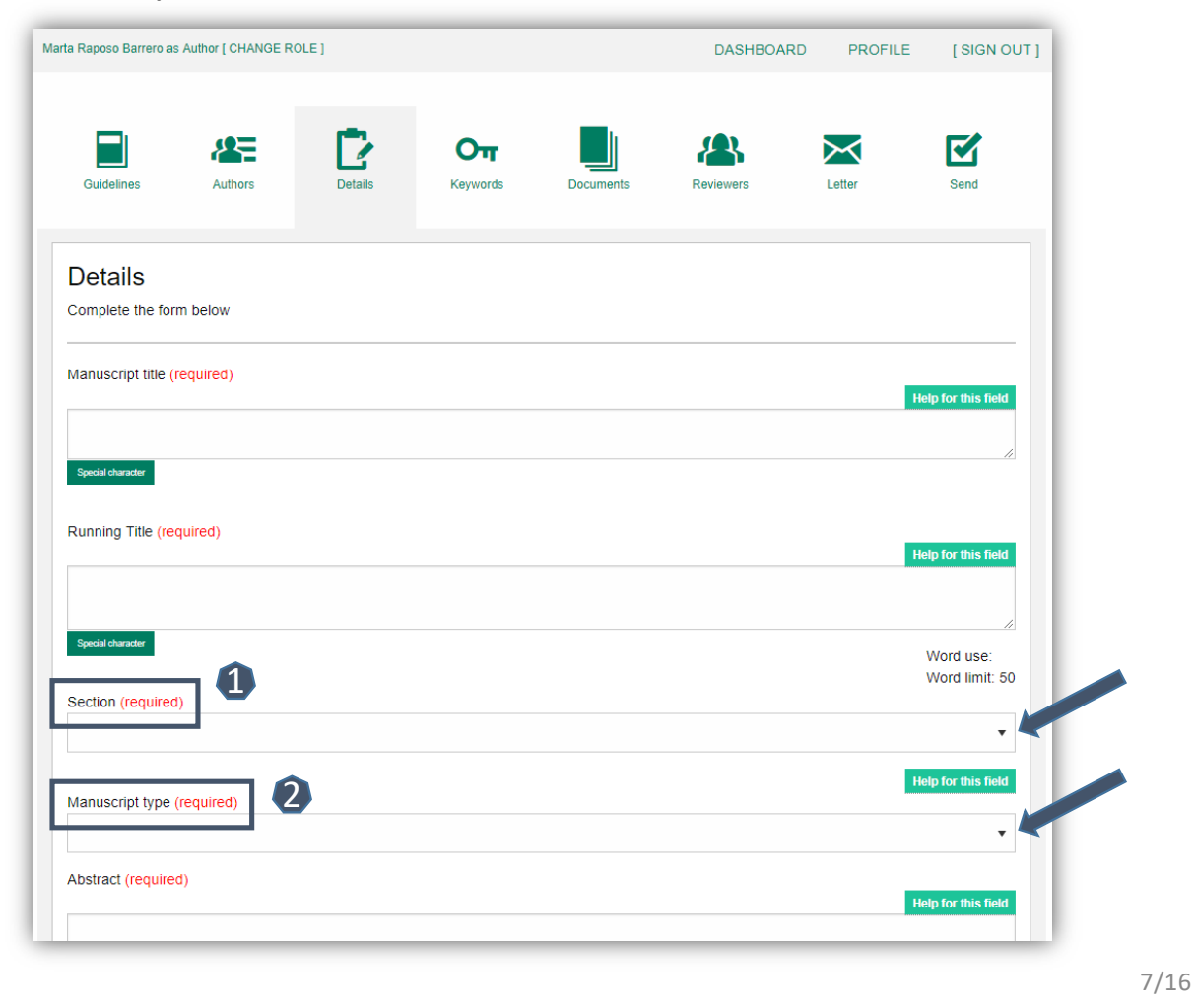

## **Details** – Enter funding information

- § You will be asked to select your funding body or state None here
- *If you choose the option 'other' please provide further information in this field.*

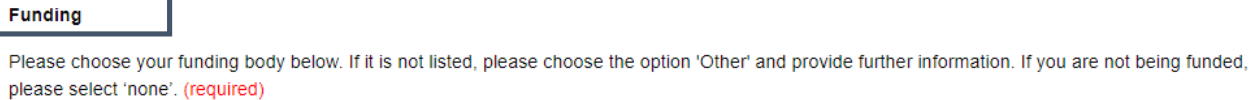

If you have selected 'other' please provide further funder details below

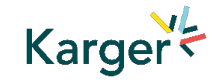

 $\bar{\mathbf{v}}$ 

### **Details** – Open Access Agreements

- **1** You will be asked to specify whether your institute has an Open Access Agreement with Karger. All entries will be checked and verified upon acceptance of the paper
- *For information regarding the Open Access Agreements you can follow the link in the submission field. See print screen on next slide*
- 2 If the agreement comes with a specific voucher, please provide details here

Karger<br/>  $\overline{\phantom{a}}$ 

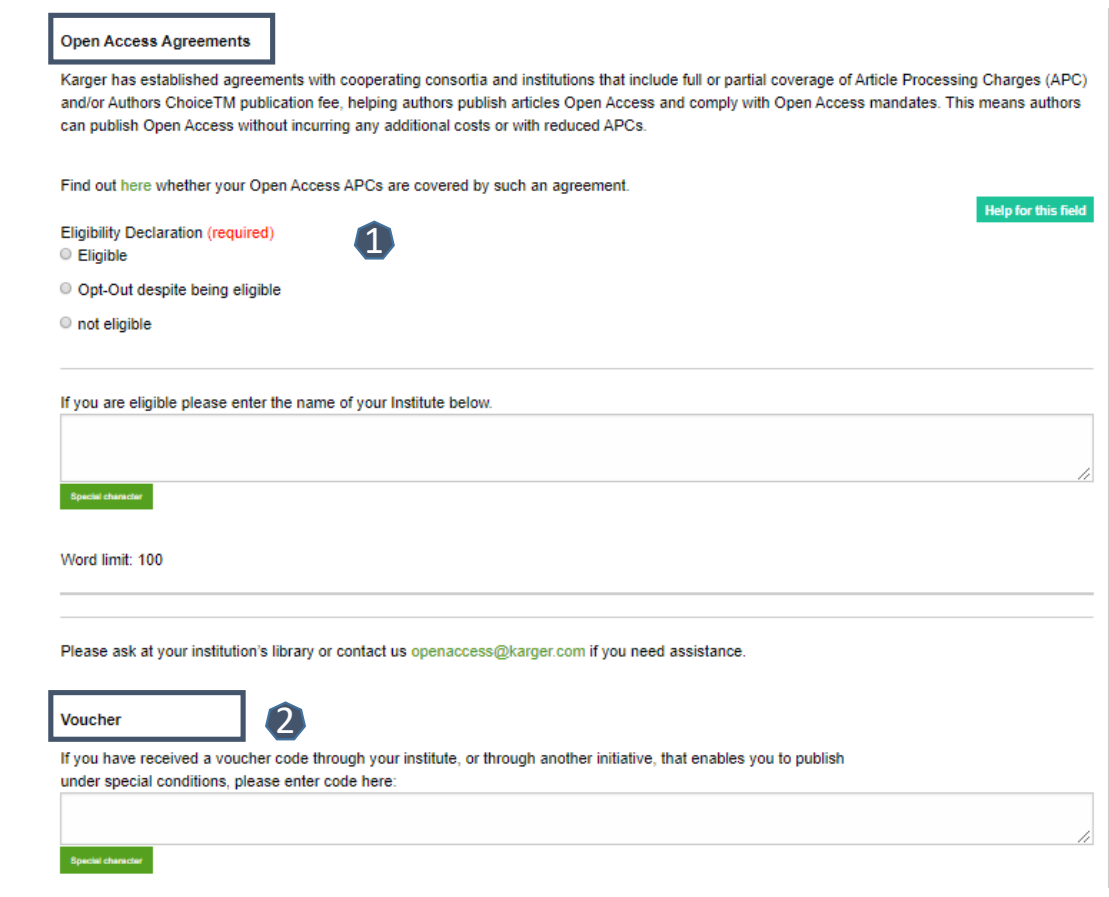

9/16

# **Details on Open Access Agreements on our website**

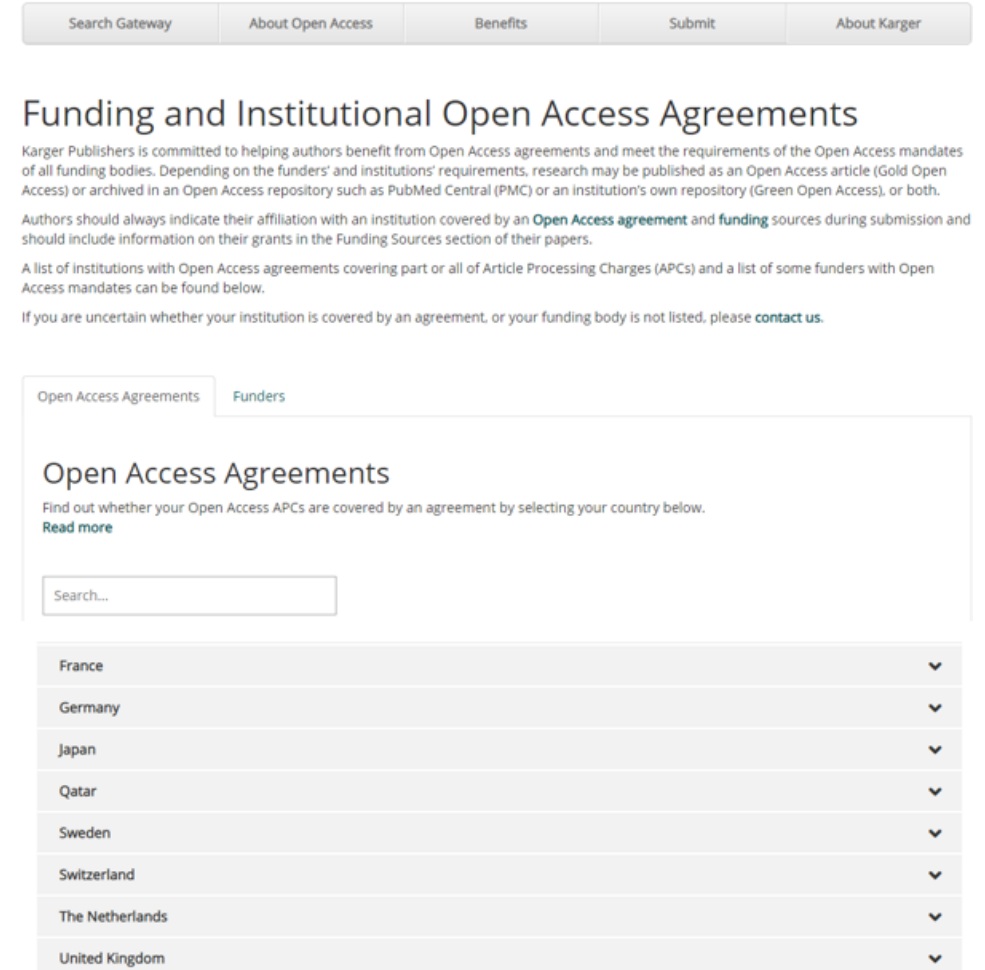

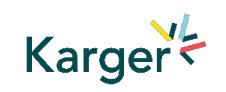

#### **Keywords** – Add custom keywords

- Add the custom Keywords pertinent to your manuscript one-at-a-time
- *You can add your own or select relevant ones from the list*

§ Click on "**Save keywords and Continue**"

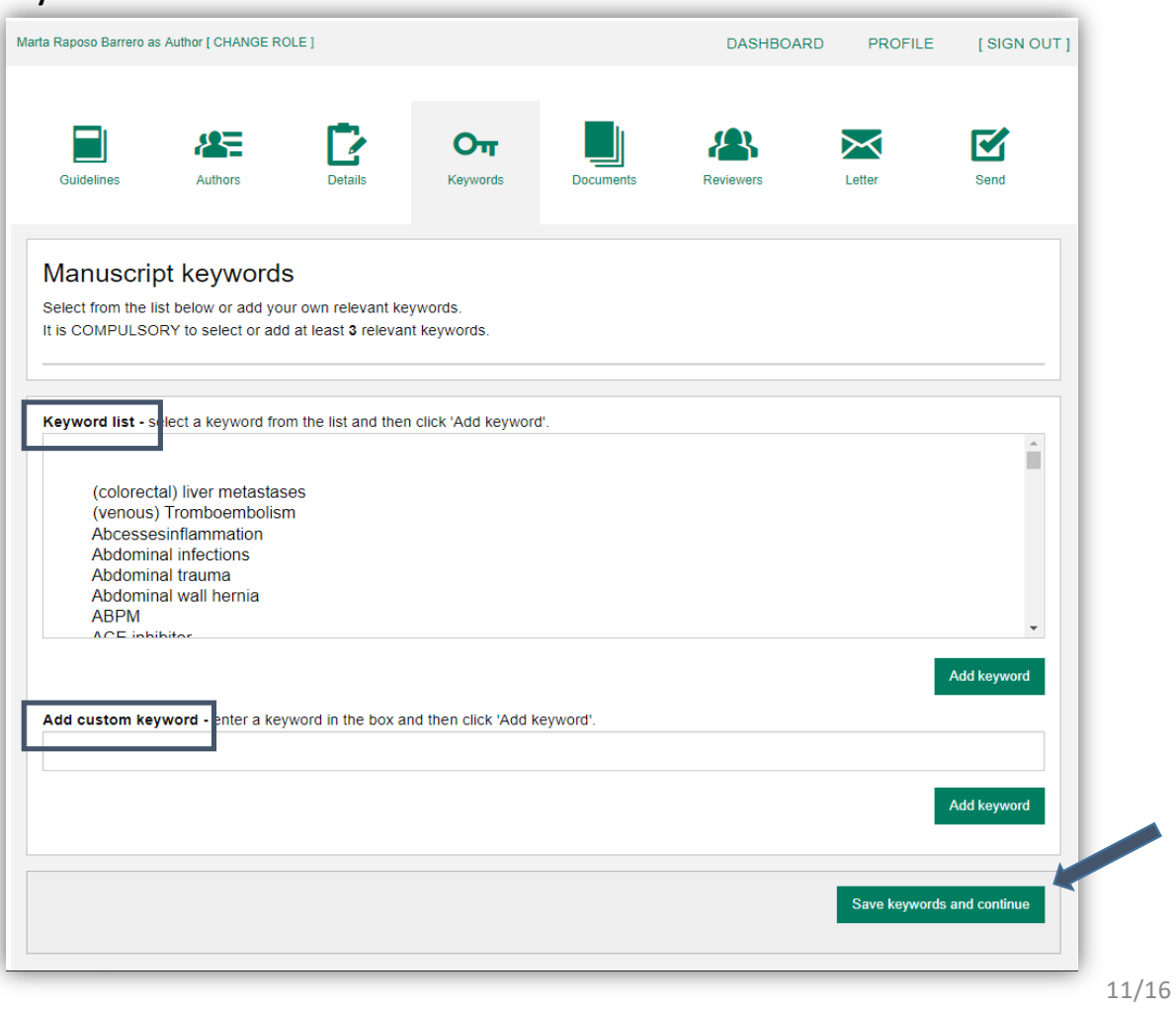

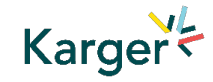

### **Documents** – Choose the files

1 Upload one-at-a-time your manuscript files. Be sure to include the compulsory documents *- Select for each file the corresponding file type.*

2 After choosing each file, click on "**Upload File**"

Check the box when completing the section 3<br>1<br>4<br>4

**A** Click on "**Continue to next section** "

Karger

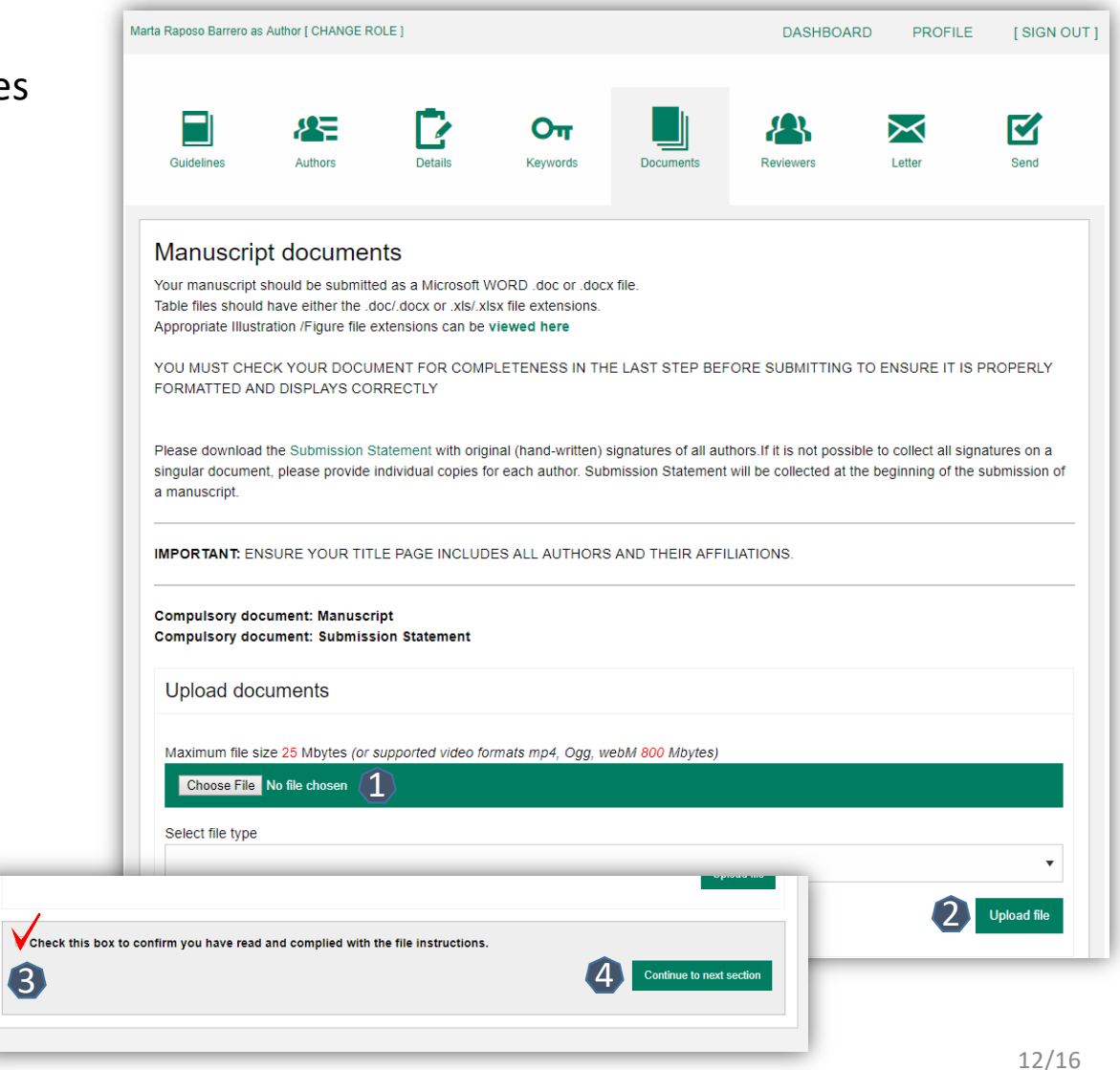

### **Reviewers**

- § Suggested Reviewers are often requested as a standard by the journal's portal.
- § Click on "**Continue to next section** "

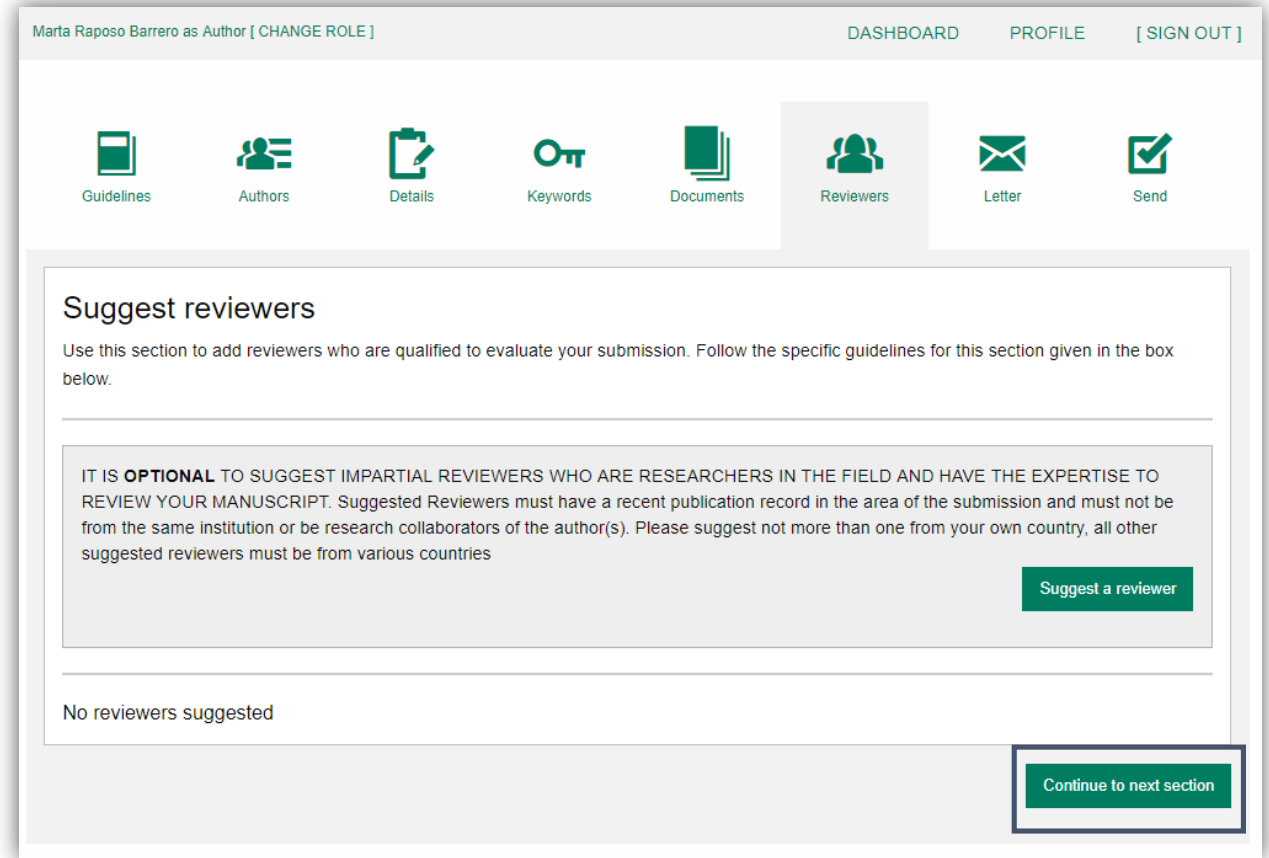

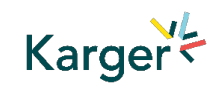

### **Letter**

<sup>O</sup> Complete the form by writing the Cover Letter

2 Check the box when completing the section 13 pr o 22 rt e< 33

**B** Click on "**Continue to next section** "

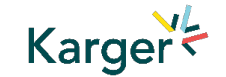

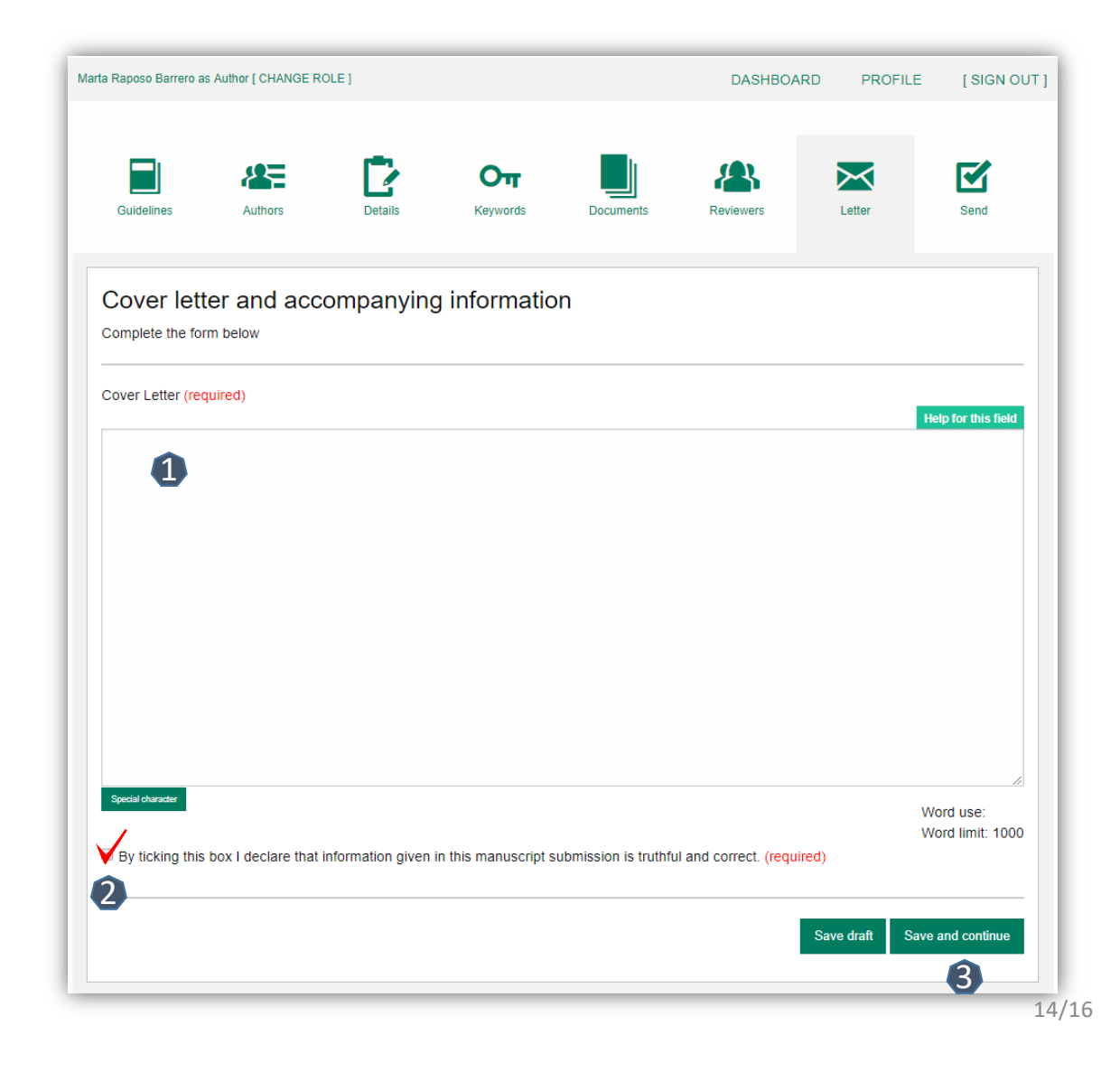

### **Send** – Submit your manuscript

- Review the submission information
- § The author will be alerted if any information is missing
- In case you have problems submitting your manuscript, please **contact the Editorial Office**  directly
- **1** Click on "PDF review **document**" and check if everything is correct
- Click on "**Confirm**  2 **reading** "
- Click on "**Submit your**  3 **manuscript** "

Karger<br/>  $\overline{\phantom{a}}$ 

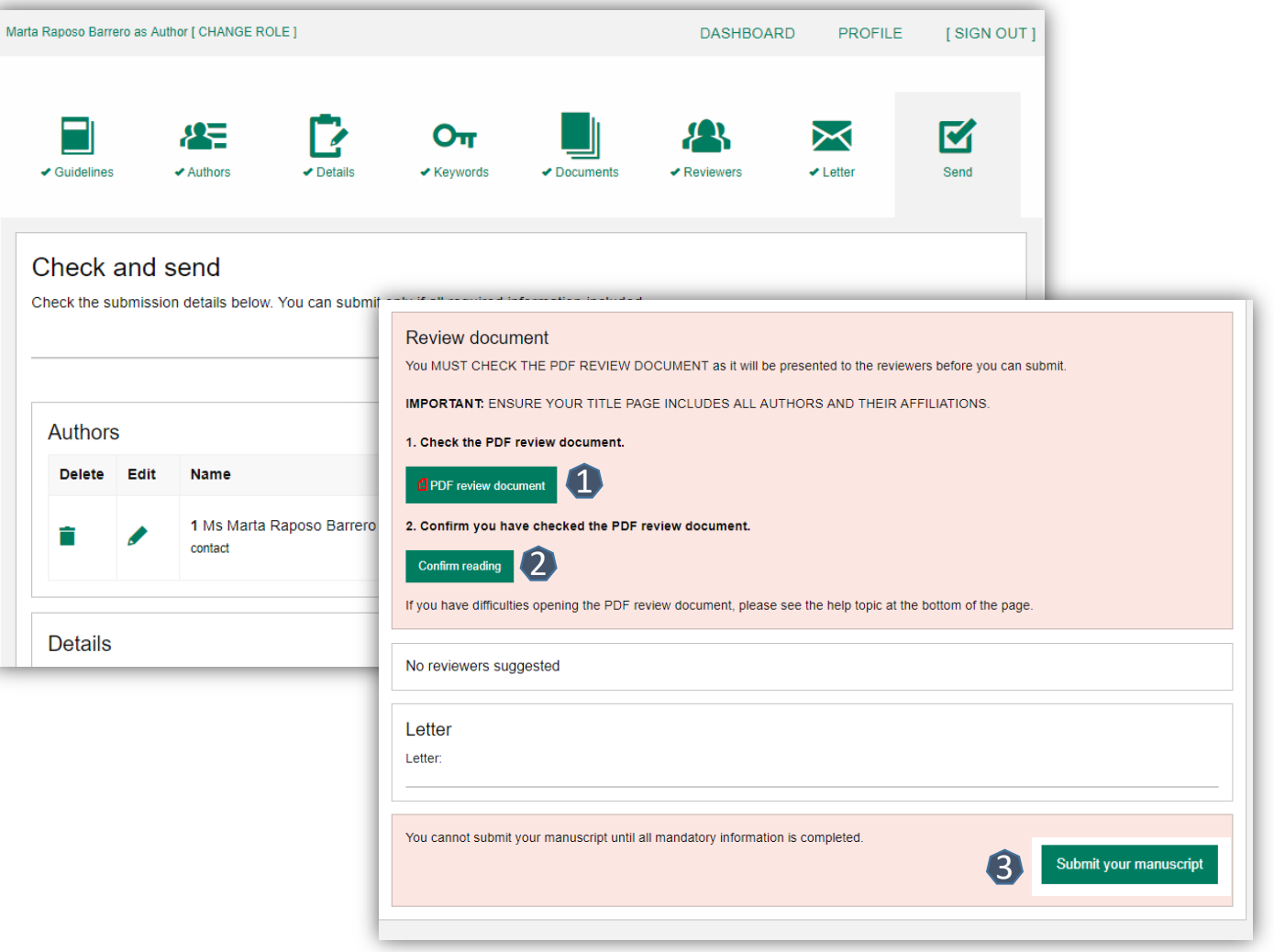

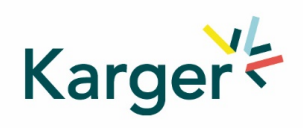

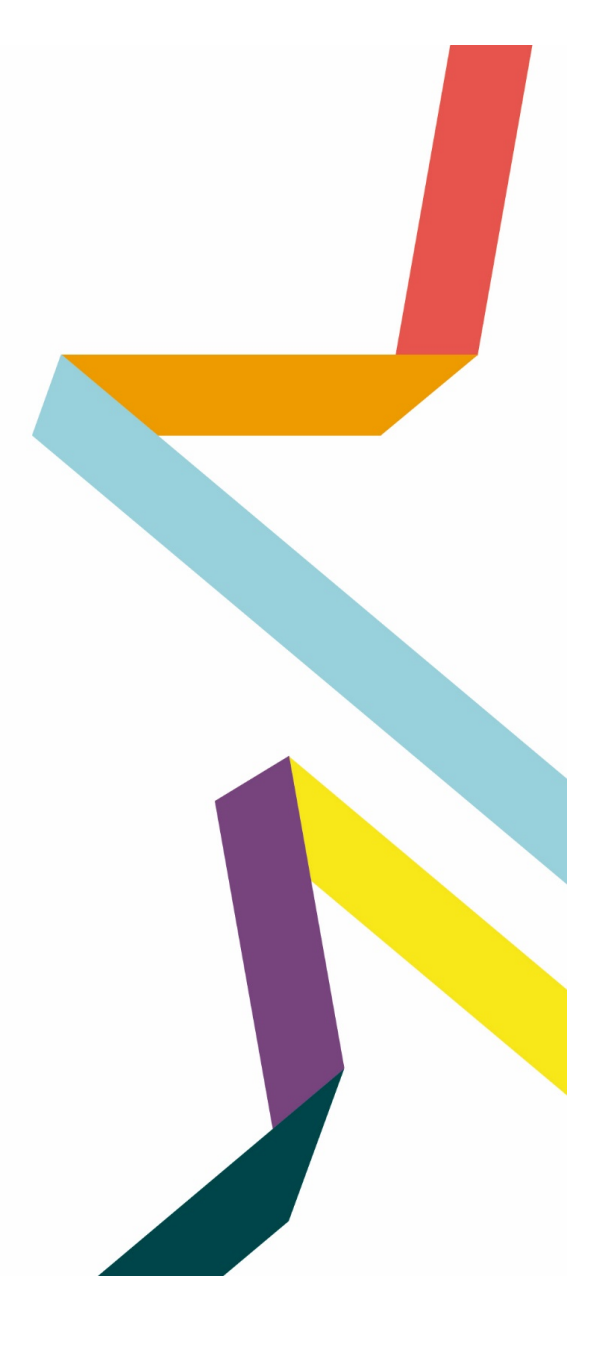